# Agera® Supplemental Manual for EasyMatch® QC

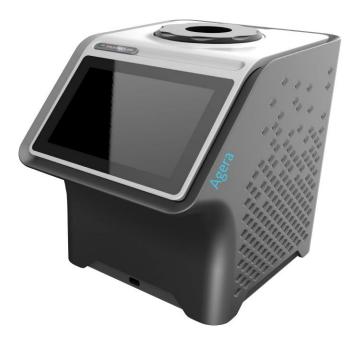

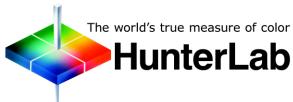

## **Hunter Associates Laboratory**

11491 Sunset Hills Road Reston, Virginia 20190 USA www.hunterlab.com

> A60-1019-083 Manual Version 2.1

For EasyMatch QC 4.95 and Above

# **Copyrights and Trademarks**

This documentation contains proprietary information of Hunter Associates Laboratory, Inc. Its reproduction, in whole or in part, without express written consent of Hunter Associates Laboratory, Inc. is prohibited.

EasyMatch and Agera are registered trademarks for Hunter Associates Laboratory, Inc.

Windows is a registered trademark of Microsoft Corporation in the United States and other countries.

Duraflect, Spectraflect, and Spectralon are trademarks of Labsphere, Inc.

Teflon and Lucite are registered trademarks of DuPont Company.

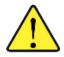

Caution: If the equipment is used in a manner not specified by the HunterLab, the overall safety may be impaired. The instrument is for indoor use only and not suitable for a wet location.

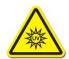

Caution: There is a potential of a UV Light hazard in using this instrument. Please avoid looking directly at the light. The frequency of this flashing light is in the range of sensitivity for those prone to epileptic seizures.

For your safety when using the Agera, you should pay attention to the following types of statements in this User's Manual:

- General safety instruction that should be observed at all times while operating the instrument.
- Specific safety instruction critical to the type of instrument operation being explained in the manual where the caution appears.
- Use of this equipment in a manner not specified by the manufacturer may impair the protection afforded by the equipment.
- Danger of electric shock if liquids are spilled and fire if volatile or flammable liquids are spilled. Use care when measuring liquid samples.
- The Agera is for indoor use only at an altitude of up to 2000m and pollution degree 2.

# **Contents**

| SETTING UP THE AGERA                                                                                                    | 5              |
|----------------------------------------------------------------------------------------------------|----------------|
| Standard Accessories  Selecting a Space for the Agera  Power Jack  Power Switch  Front and Rear USB Connectors  Port Forward Orientation  Ethernet Port  Agera Options and Sample Devices                            |                |
| AGERA INSTALLATION                                                                                                    | g              |
| Install EasyMatch® QC Software                                                                                                    |                |
| TAKE SAMPLE OR STANDARD MEASUREMENT                                                                                                    | 17             |
| Using Agera and Easymatch QC to Take Measurements  Agera Multiple Read Modes                                                                                                    | 18             |
| AGERA MAINTENANCE AND TESTING                                                                                                    | 27             |
| Routine Maintenance System Warm-Up  Cleaning the Instrument Standards Cleaning the White Standard. Cleaning the Black Glass and Green Tile.  Diagnostics on the Agera Green Tile Test Repeatability Test. Gloss Test |                |
| AGERA SPECIFICATIONS                                                                                                    | 35             |
| Operating Conditions Physical Characteristics Conditions of Illumination and Viewing Instrument Performance Measurement                                                                                              | 35<br>36<br>36 |
| Regulatory Notice                                                                                                    | 37             |

| Agera Sample Accessories                               | 37 |
|--------------------------------------------------------|----|
| HunterLab Flash Drive (A10-1013-423)                   | 37 |
| USB Flexible Keyboard (A13-1014-294)                   | 37 |
| USB Barcode Scanner (A13-1018-566)                     | 37 |
| USB Adapter Cable (A21-1014-375)                       | 38 |
| Disk Assembly (02-4522-00)                             | 38 |
| Ring and Disk Set (02-4579-00)                         |    |
| Sample Cup Opaque Cover (04-4000-00)                   | 38 |
| Ring Only (04-4230-00)                                 |    |
| Glass Sample Cup (04-7209-00)                          | 39 |
| Sample Cup Set (Agera-SC-Assy)                         |    |
| Skein/Swatch Holder (02-7396-00)                       |    |
| Foot switch Assembly (D02-1010-327)                    |    |
| Sample Clamp (D02-1018-462)                            |    |
| Gloss Check Tile (D02-1018-997)                        | 40 |
| WHEN YOU NEED ASSISTANCE                               | 41 |
|                                                        |    |
| APPENDIX A                                             | 43 |
| Compacting Assume to FourMatak® OC                     | 42 |
| Connecting Agera to EasyMatch® QC                      |    |
| Connect Agera and PC with an 5th areat as blooding the |    |
| Connect Agera and PC with an Ethernet cable directly.  | 46 |
| INDEX                                                  | 49 |

## **Setting Up the Agera**

The Agera system contains the spectrophotometer with an LED light source and a touch screen for Essentials. The Agera is a 0-degree illumination / 45-degree circumferential detection spectrophotometer. The optical delivery and collection system combined with port openings of nominally 2 in, 1 in, and 0.625 in delivers measurement of semi non-homogenous samples such as pellets, granules, and textured flat samples including textiles, plastics, paper. The multiple viewing area accommodate powders, opaque and semi-opaque sauces and liquids.

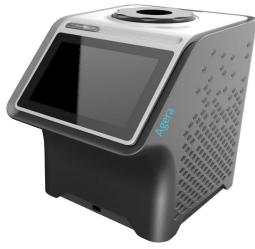

Figure 1. Agera Instrument

#### **Standard Accessories**

- Calibration Box with Agera calibrated white tile, Agera calibrated black glass standard and Agera green diagnostics tile
- Area of View Port Plates Set of 3: XLAV: 51 mm (2 in), LAV: 25.4 mm (1 in),

MAV 16.9 mm (0.625 in)

- Certificate of Traceability
- Power Supply
- Agera Quick Start Guide
- USB Flash Drive

#### Selecting a Space for the Agera

The Agera can be setup in a laboratory setting with controlled, consistent temperature (10°C to 40°C) and humidity. A laboratory bench is recommended with easy access to the rear connectors.

#### **Power Jack**

• The instrument is supplied with a 24 VDC (3.75A) power supply. The power supply is plugged into the back of the instrument as shown along with the Ethernet port and the USB port.

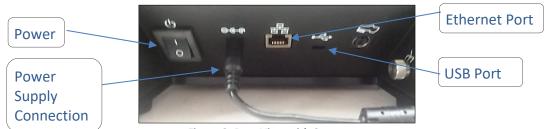

Figure 2. Rear View with Connectors

CAUTION: Use only the power cord included with this instrument or a replacement obtained from HunterLab. Be certain that the power cord is in good condition before connecting it.

#### **Power Switch**

• To turn the instrument on, press the rocker switch on the back of the instrument.

#### Front and Rear USB Connectors

There are two USB connectors on the Agera. Both can be used for exporting jobs and
workspaces, backing up the instrument data and updating software. If the user wants to
connect multiple devices at the same time, a USB hub can be plugged in to the front of the
instrument.

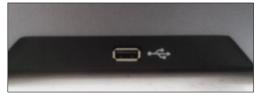

Figure 3. USB Port on Front of Instrument

#### **Port Forward Orientation**

The Essentials screen is default setup for port up Agera. If port forward orientation is required, then go to WORKSPACE > PREFERENCES and check REVERSE SCREEN
 ORIENTATION and click APPLY. Power off/on Agera to get the screen orientation changed.

#### **Ethernet Port**

- This port is used to connect the Agera to:
  - Computer or to a network with the purpose of sending data (ASCII) to a server
  - Connect with EasyMatch QC and EasyMatch QC Electronic Records
  - Remote Support
  - Network printer
  - Email data

Note: Use of this equipment in a manner not specified by the manufacturer may impair the protection afforded by the equipment. Danger of electric shock if liquids are spilled and fire if volatile or flammable liquids are spilled. Use care when measuring liquid samples.

#### **Agera Options and Sample Devices**

For the latest information, please refer to support.hunterlab.com.

## **Agera Installation**

The Agera is simple to set up and attach to your computer. The following instructions guide you through the initial installation of your Agera system.

- 1. Unpack all cartons and remove wrappings and cable ties. Inspect for damage and notify the carrier and HunterLab immediately if any is discovered. Save the packing material in case it becomes necessary to return the instrument to the factory.
- 2. Place the Agera on a flat working surface where the measurements will be made. Place the computer near the sensor.
- 3. Ensure that the on/off switch on the back of the sensor is set to off.
- 4. Connect the power supply to the sensor and plug it into a power outlet.

Note: Refer to the Agera Specifications section of this chapter for recommendations concerning the power line and its conditioning.

CAUTION: Use only the power supply included with this instrument or a replacement obtained from HunterLab. Be certain that the power supply is in good condition before connecting it. The Agera is grounded using the grounding portion of this power supply.

Only plug this supply into a properly grounded power outlet. Do not use an inappropriate adapter to plug the instrument into an ungrounded outlet or electric shock may occur. More information on the wiring of the power supply can be found in the Agera Specifications section of this chapter.

Note. Since the Agera uses an ethernet cable to communicate with the computer, select the highest number COM Port No. offered.

## Install EasyMatch® QC Software

Complete the following steps:

- 1. Log into the system using an account that has **ADMINISTRATOR** privileges for the PC network or local.
- 2. Insert the installation CD into the CD-ROM drive. If the system is setup to automatically run CD programs, the menu will appear and you may skip to Step 5. Otherwise, continue with Step 3.
- 3. Select the EasyMatch QC Icon or from Windows, go to **START > RUN > EZMQC\_MENU** and **OPEN**. The following screen will be shown.

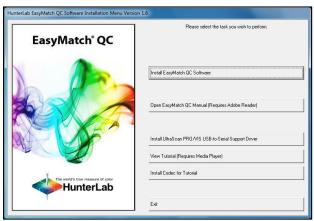

Figure 4. EasyMatch QC Installation

- 4. Select *INSTALL EASYMATCH QC SOFTWARE* and follow the screen prompts.
- 5. Select **SOFTKEY LICENSE** as the type of key to use with the software.

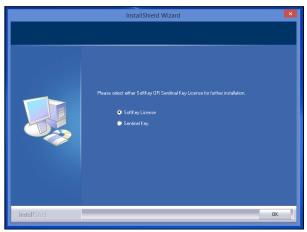

Figure 5. Software Key License

6. When the EasyMatch QC installation is finished, select the **OPTION BUTTON** next to **YES, I WANT TO RESTART MY COMPUTER NOW** and then **FINISH** to restart the computer and log back in.

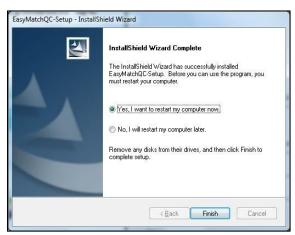

Figure 6. Completed Install

7. The CD can now be removed.

## **Activate the SoftKey License**

1. From the Desktop, select the EasyMatch QC Icon or from the Windows Start menu, choose the following to open the software:

#### START > PROGRAMS > HUNTERLAB > EASYMATCH QC

2. A warning message to activate the license will be displayed as shown in Figure 8.

Note: EasyMatch QC functions are unavailable before key activation.

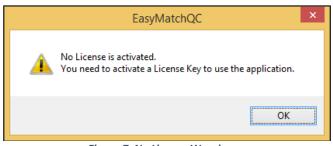

Figure 7. No License Warning

- 3. The SoftKey License is uniquely associated with the sensor serial number and is provided on a thumb drive supplied with EasyMatch QC or via email from HunterLab.
- 4. Go to HELP > LICENSE REGISTRATION > ACTIVATION.
- 5. Select **ACTIVATE LICENSE**.

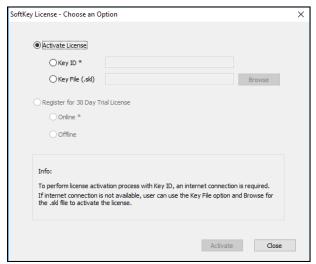

Figure 8. Activate License

#### i. Option #1: Key ID.

This method is for copying the ID from an email or writing down the 32-digit code. This requires an internet connection.

- a. From the CHOOSE AN OPTION page (Figure 9), select KEY ID.
- b. Paste-in or type-in the License Key ID and click **ACTIVATE**.
- c. An acknowledgement will be displayed showing the activation status.

#### ii. Option #2: Key File (.skl)

This method is for using the SoftKey License (.skl file) on the thumb drive.

- a. Place the thumb drive with the SoftKey License in the USB port.
- b. From the **CHOOSE AN OPTION** page (Figure 9), select **KEY FILE** (.skl).
- c. Browse the USB to find the **SOFTKEY LICENSE** (.skl) file, then click **ACTIVATE**.
- d. An acknowledgement will be displayed showing the activation status.

#### iii. Option #3: Sentinel Key

a. If the user has a HunterLab USB hardware key, then it can be used with a new sensor on the same computer. Return to Install the Software, Step 5 (Figure 6) and select the Sentinel Key to continue.

#### iv. Option #4: 30-day trial

a. Fill out the registration form provided for the 30-day trial. Connect to the internet. HunterLab will approve the trial and email the SoftKey license back. Follow the directions for Option #1 or #2 to complete.

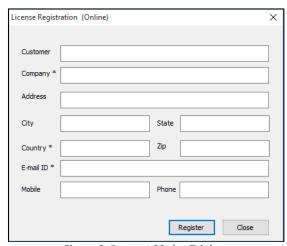

Figure 9. Request 30-day Trial

## **Connect the Agera to a Computer**

1. See Appendix A

## Sensor > Install and Setup

- 1. Open EasyMatch QC in the computer.
- 2. From the **SENSOR MENU**, select **ADD SENSOR**.

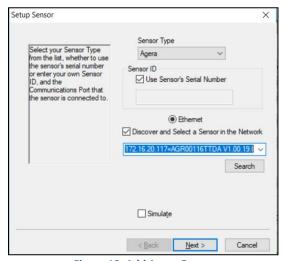

Figure 10. Add Agera Sensor

3. Select **Agera** as the Sensor Type and use the Ethernet (selected as default) to connect Agera to the network and EasyMatch QC. Click **NEXT** to search available Agera.

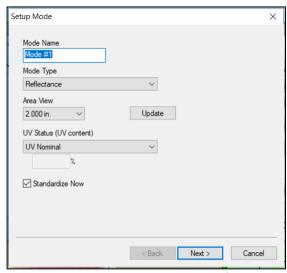

Figure 11. Setup Sensor in EasyMatch QC

- 4. Edit the **SETUP MODE** for your instrument,
  - a. Edit the MODE NAME in the first dialog box.
  - b. The area view information is updated based on the current port plate attached. To change to another **PORT PLATE/AREA VIEW**, place the new port plate on the instrument and click the **UPDATE** button.
  - c. The **UV STATUS** can also be selected. The instrument should be standardized in the chosen configuration before measurements are made. For the measurement of optical brighteners or UV-induced fluorescence, the calibration and control of the UV energy is important. For some applications, the elimination of fluorescence from a measurement is important. Fluorescence is caused by ultraviolet (UV) excitation of the sample, where a material absorbs nonvisible wavelengths of energy and re-emits the energy as light in the visible spectrum. Since UV light is part of the normal sample illumination, measurements may include UV excitation. To eliminate fluorescence from the measurement, select UV-excluded.
    - I. **UV-Nominal** This mode includes UV. The UV for this mode can only be calibrated/updated at HunterLab.
    - II. UV-Excluded This option allows the user to negate the effect of optically-brightened agents or when used in multi-mode with UV-nominal or UV-calibrated, determines the amount of optical brightening agents present.
    - III. **UV-Calibrated** When UV-Calibrated is configured in a mode, users need to do UV calibration under Sensor/ UV calibration. This UV calibration procedure optimizes the UV content to match D65 Daylight over time using a Fluorescent Standard with an assigned whiteness index value such as WI Ganz [D65/10] and WI E313 [D65/10]. When UV calibration is done correctly

(i.e. the measurement is <0.5 from the calibration value), it will show port plate size, calibrate date and Whiteness index in this dialog as a stamp. If the measurement is >0.5, then the user will be asked to re-standardize and reread the fluorescent standard. If the tolerance is not met after three standardization and measurement, then UV calibration will be failed and users need to start the UV calibration process again. Please see the detail process of UV calibration at Page 19.

5. After adding the sensor into EZMQC successfully, please restart EZMQC.

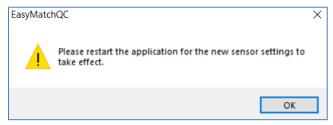

Figure 12. Restart EasyMatch QC

6. You are now ready to use EasyMatch QC with the Agera.

#### Sensor > Standardize

The Agera must be standardized on a regular basis to keep it operating properly. Standardization sets the top and bottom of the photometric scale. During standardization, the bottom of the scale is set using a black tile read on the Agera. The top-of-scale is set using a white tile.

It is recommended that the instrument be standardized at least once every eight hours. Only reflectance is available on the Agera.

The instrument can be standardized at any time by selecting **SENSOR > STANDARDIZE** or by clicking the **STANDARDIZE** button on the default toolbar. You are first prompted to indicate the instrument configuration.

To standardize, read the bottom-of-scale and the top-of-scale.

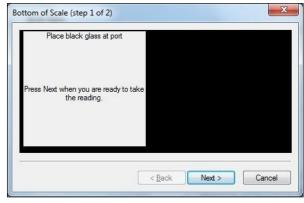

Figure 13. Read Bottom-of-Scale

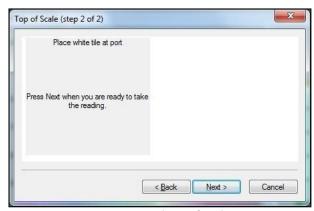

Figure 14. Read Top-of-Scale

## **Take Sample or Standard Measurement**

## Using Agera and Easymatch QC to Take Measurements

- 1. Select a mode under **SENSOR > SET MODES** and **APPLY**.
- 2. Click **SAMPLE/STANDARD** measurement. Make sure that the right port plate is attached for the current mode. Otherwise, it will prompt the error message below.

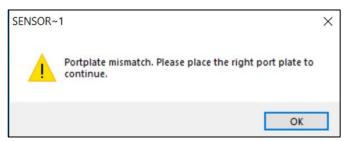

Figure 15. Port Plate Error Message

3. In the **COLOR DATA TABLE** View, right click to select **CONFIGURE** to select indices and information that you want to use.

Note: Gloss is listed under indices. UV status and port plate information is listed under Text field.

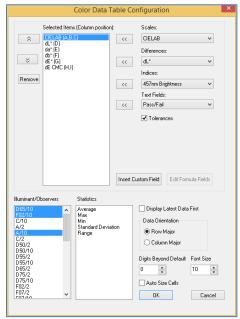

Figure 16. Color Data Table Configuration

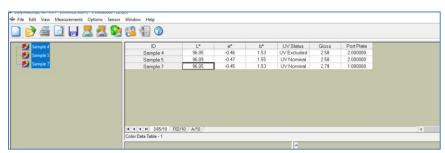

Figure 17. Measurement

## **Agera Multiple Read Modes**

EasyMatch QC supports multiple read mode for the Agera sensor. Multiple modes can be configured if using the the same area of view. A sample can be read by all modes at once by pressing the **READ** button. For example, user can measure the contribution of optical brighteners on paper sample using Multi-Read Modes: 1"Area View - UV calibrated and 1" Area View - UV excluded modes.

Here are the steps to use multiple read mode in Agera:

1. From **SENSOR > SET MODES**, add modes that are needed. e.g. 1" UV-calibrated, 1" UV-nominal and 1" UV-excluded.

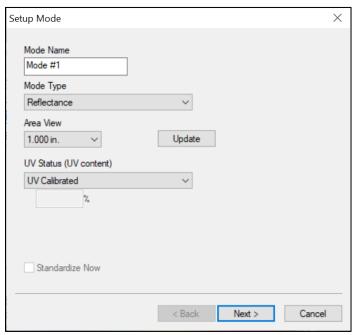

Figure 18. Configure UV-calibrated Mode

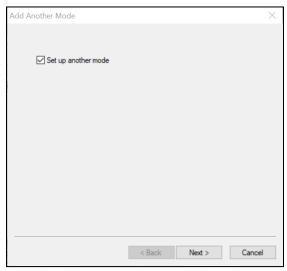

Figure 29. Setup Another Mode

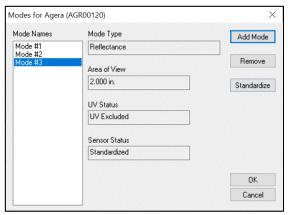

Figure 30. Completed Set Modes

If UV calibrated mode is added, continue to calibrate under **SENSOR > UV CALIBRATION** for this mode. Here are the steps to do UV calibration:

a. Once UV-Calibration is selected, the **SENSOR > UV CALIBRATION** selection will change from gray to black on the Sensor Menu. Select this action and continue.

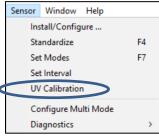

Figure 31. Select UV Calibration

b. The UV-calibration screen is shown. Press *UV CALIBRATE* to complete this action.

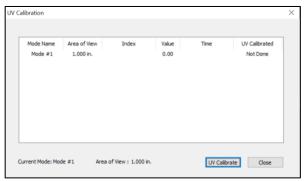

Figure 19. Press UV Calibrate

c. When prompted, select the **INDEX** to be measured and enter the **TARGET VALUE** for the fluorescence standard. Press **CALIBRATE UV** to continue. Next, the user will be prompted to standardize and then read the fluorescent standard.

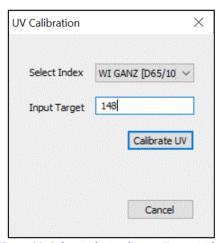

Figure 33. Select Index and Input Target Value

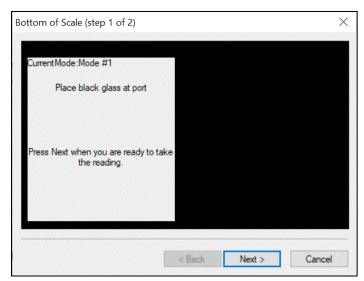

Figure 204. Black Glass Standardization

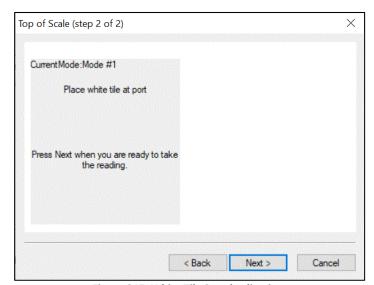

Figure 215. White Tile Standardization

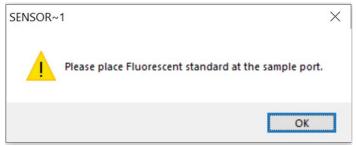

Figure 36. Fluorescent Tile Standardization

d. If the measured WI is about +/- 0.5 different from the target, the UV calibration is done. If the WI difference is out of +/- 0.5 range after three cycles (3 standardizations), then UV calibration has failed. I this case, the UV calibration process must be done again.

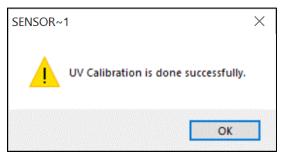

Figure 37. UV Calibration Success

e. The UV-calibration screen shows the port size, index, value and time taken and UV-calibration status. Press *CLOSE* to continue.

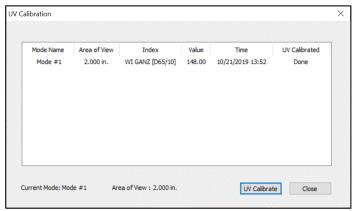

Figure 228. Press Close to Continue

2. Go to **SENSOR > MULTI-MODE** and select the two or three modes by highlighting the desired mode and press **INCLUDE** to select.

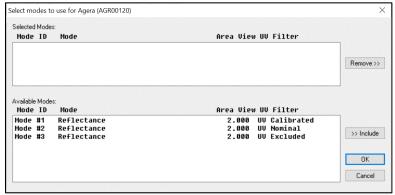

Figure 23. Modes for Measuring Optical Brighteners

**3.** When all desired modes have been selected, press **OK** to continue. The user can select one, two or three modes as needed.

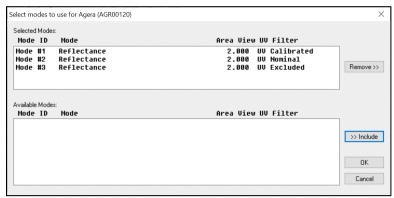

Figure 24. Selected Modes

4. Go to OPTIONS > READ METHOD and select MULTIPLE READ MODE. Press OK to continue.

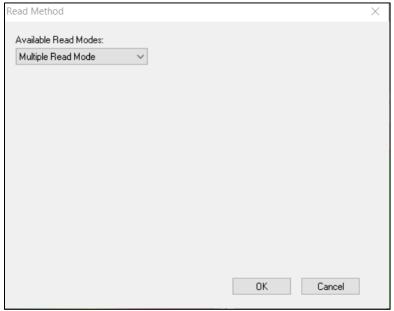

Figure 25. Select Multiple Read Mode

**5. RIGHT CLICK** on Color Data Table Screen to configure for UV measurements. When UV Status is selected, the screen can display the modes as selected.

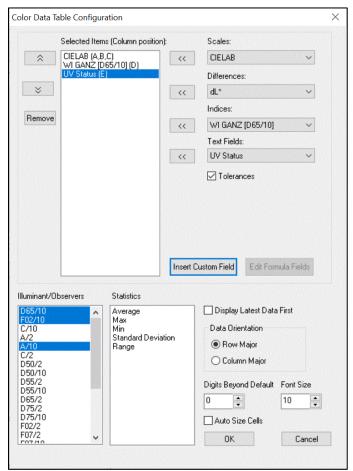

Figure 26. Color Data Table Configuration for Measuring UV

**6.** Take measurements of standards and/or samples. This screen shows measurements for Ganz Whiteness with UV-calibrated, UV-excluded and UV nominal. Just one or two or all methods can be used for measurements.

| ID          | L*     | a*    | b*    | WI GANZ [D65/10] | UV Status     |
|-------------|--------|-------|-------|------------------|---------------|
| Standard 1  | 100.08 | 0.20  | -4.55 | 148.29           | UV Calibrated |
| +Tolerances |        |       |       |                  |               |
| -Tolerances |        |       |       |                  |               |
| Standard 2  | 100.11 | 0.19  | -4.79 | 150.68           | UV Nominal    |
| Standard 3  | 99.37  | -1.54 | 2.83  | 75.36            | UV Excluded   |
| Sample 3    | 100.08 | 0.19  | -4.56 | 148.39           | UV Calibrated |
| Sample 4    | 100.11 | 0.19  | -4.80 | 150.70           | UV Nominal    |
| Sample 5    | 99.37  | -1.53 | 2.84  | 75.32            | UV Excluded   |

Figure 27. Color Data Table showing UV Contribution

#### **Gloss Measurements**

Agera includes a built-in 60-degree gloss meter with a single LED illumination (filtered to  $C/2^{\circ}$ )/detector pair in conformance with ASTM D523 and located right below the sample port plate. Gloss is measured for each sample and standard measurement. To show the Gloss value, please select **GLOSS INDEX** in the **COLOR DATA SCREEN** under **INDICES**.

Some optional port plates such as those with protective, or UV blocking glass or the sample cup port plate will cause the geometric measurement conditions for gloss to change. When the Agera determines that one of these optional ports is installed, the gloss measurement is disabled.

## **Agera Maintenance and Testing**

The Agera is engineered to be virtually maintenance free. This section outlines the few parts of the sensor that are to be maintained for the instrument to function properly.

#### **Routine Maintenance**

The following schedule outlines recommended maintenance procedures for the Agera. The actual frequency of maintenance required will be determined by the measurement application and plant operating conditions.

#### Weekly

Clean the exterior of the sensor and mounting. The Agera is NOT waterproof, but the exterior of the case may be wiped with a damp cloth. Keep the glass cover under the port plate free of dust, smears and fingerprints..

#### Monthly

Clean the standards as per the directions below. If a Hitch Standard has been used, then compare hitch standard values for the Agera to those of the off-line colorimeter. Re-hitch the Agera if necessary or desired.

#### As Needed

Perform Diagnostics.

## **System Warm-Up**

If power to any of the system components has been turned off, it must be restored to all components before operation can resume.

When restoring power to system components:

- Restore power to the instrument and computer (if included).
- Allow at least thirty minutes of warm-up time.
- Standardize.
- Select the desired product setup and begin operation.

## **Cleaning the Instrument Standards**

The White Standard tile and Black Glass are unique to each individual instrument and should be treated with great care. They should always be protected from physical damage and dirt.

#### Cleaning the White Standard.

The White Standard has a durable optical coating and should be handled with care to prevent contamination from finger oils, scratches and harsh chemicals. If the surface appears lightly soiled, it may be air brushed with a jet of clean dry air. For heavier soil, the White Standard can be cleaned by scrubbing with a soft brush under running water. Blow dry with clean air or allow the material to air dry. If the material is heavily stained, soak with either an extremely mild mix of soap and water, 5% distilled vinegar or hydrogen peroxide. Then run under water while scrubbing with a soft brush. Always keep tiles in the Standards Box when not in use.

#### Cleaning the Black Glass and Green Tile

The **Green tile and Black Glass** can be cleaned using a soft nylon-bristle brush, warm water, and laboratory grade detergent such as SPARKLEEN. Wipe the tiles dry using a clean, non-optically brightened, lint free paper towel, or use warm water as a rinse and let stand to air-dry in a couple of minutes.

Note: SPARKLEEN is manufactured by Fisher Scientific Co., Pittsburgh, PA 15219, and may be ordered from them using catalog number 4-320-4. Add one tablespoon of SPARKLEEN to a gallon of water.

The above procedure is particularly useful if the lab area is not clean. If, however, the lab is clean, an equally effective method for occasional tile cleaning is to use IPQ (isopropyl alcohol) sprayed onto a clean, non-optically brightened, lint free paper towel such as a Kim wipe. Wipe tile thoroughly watching for fingerprints and let air dry.

Keep the **Black Glass** in the standards case when not in use to prevent it from becoming scratched or collecting dust. Before standardizing the instrument, check the black tile for scratches and dust. Significant scratches that result in a hazy appearance to the finish may cause standardization to be in error. If the black tile is scratched, call the HunterLab Order Processing Department or contact your local HunterLab representative to order a replacement.

## Diagnostics on the Agera

Diagnostics are included with the Agera EasyMatch QC. To initiate, select **DIAGNOSTICS** from the **SENSOR MENU.** THE GREEN TILE TEST, REPEATABILITY TEST and GLOSS are the available tests.

#### Green Tile Test

To begin the Green Tile Test, standardize the instrument and place the Green Tile at the port. The software first prompts for the values on the back of the tile.

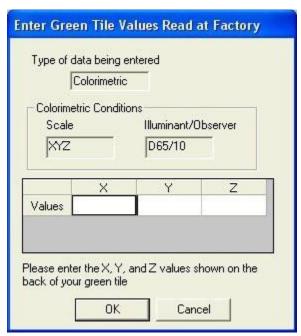

Figure 28. Enter Green Tile Values

To standardize, read the bottom-of-scale and the top-of-scale.

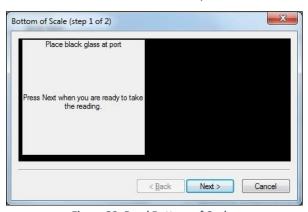

Figure 29. Read Bottom-of-Scale

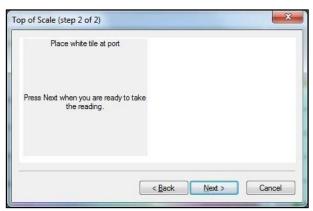

Figure 30. Read Top-of-Scale

Place the green tile at the port and press **NEXT** to continue. The test begins and the results displayed when complete.

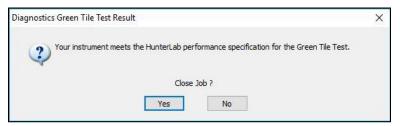

Figure 31. Screen Display for Test Results

To close the green tile test, press YES or to return to the Green tile test menu, press NO.

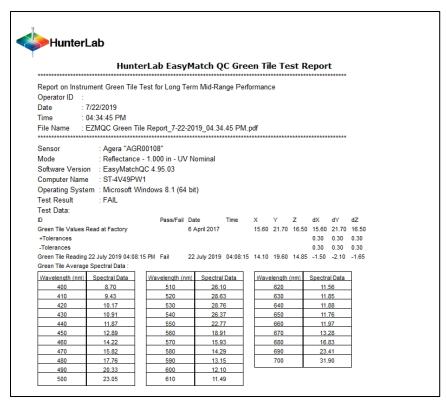

Figure 32. Green Tile Test Results

#### Repeatability Test

The repeatability test is initiated by standardizing and leaving the white tile in view. Each white tile reading is reported along with a pass/fail evaluation.

To standardize, read the bottom-of-scale and the top-of-scale.

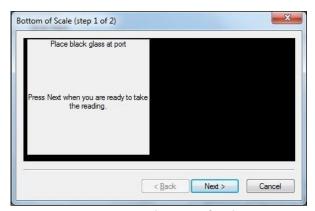

Figure 33. Read Bottom-of-Scale

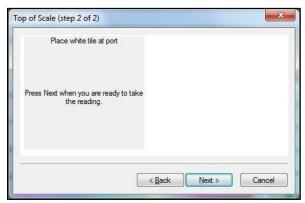

Figure 34. Read Top-of-Scale

The test will begin automatically, and each reading will be shown.

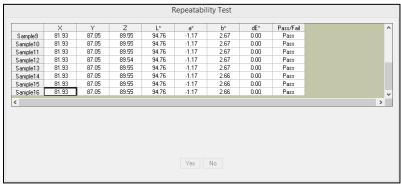

Figure 35. Repeatability Readings

When the test is complete, results are shown and output as a report.

| ID                     | Pass/Fail | Date         | Time    | X     | Υ     | Z      | L*    | 8*    | b*    | dE*  |
|------------------------|-----------|--------------|---------|-------|-------|--------|-------|-------|-------|------|
| White Tile Standard 25 |           | 25 July 2019 | 2:17:33 | 92.07 | 97.17 | 104.61 | 98.90 | -0.11 | -0.21 |      |
| +Tolerances            |           |              |         |       |       |        |       |       |       | 0.02 |
| -Tolerances            |           |              |         |       |       |        |       |       |       | 0.00 |
| White Tile 1           | Pass      | 25 July 2019 | 2:17:40 | 92.07 | 97.18 | 104.60 | 98.90 | -0.11 | -0.20 | 0.01 |
| White Tile 2           | Pass      | 25 July 2019 | 2:17:45 | 92.08 | 97.18 | 104.62 | 98.90 | -0.10 | -0.21 | 0.00 |
| White Tile 3           | Pass      | 25 July 2019 | 2:17:49 | 92.07 | 97.17 | 104.61 | 98.90 | -0.11 | -0.21 | 0.01 |
| White Tile 4           | Pass      | 25 July 2019 | 2:17:54 | 92.07 | 97.18 | 104.60 | 98.90 | -0.11 | -0.21 | 0.01 |
| White Tile 5           | Pass      | 25 July 2019 | 2:17:58 | 92.07 | 97.18 | 104.60 | 98.90 | -0.11 | -0.21 | 0.01 |
| White Tile 6           | Pass      | 25 July 2019 | 2:18:03 | 92.07 | 97.18 | 104.60 | 98.90 | -0.11 | -0.21 | 0.01 |
| White Tile 7           | Pass      | 25 July 2019 | 2:18:07 | 92.07 | 97.18 | 104.61 | 98.90 | -0.11 | -0.21 | 0.00 |
| White Tile 8           | Pass      | 25 July 2019 | 2:18:12 | 92.07 | 97.18 | 104.61 | 98.90 | -0.11 | -0.21 | 0.01 |
| White Tile 9           | Pass      | 25 July 2019 | 2:18:17 | 92.07 | 97.18 | 104.60 | 98.90 | -0.11 | -0.20 | 0.01 |
| White Tile 10          | Pass      | 25 July 2019 | 2:18:21 | 92.08 | 97.18 | 104.61 | 98.90 | -0.11 | -0.21 | 0.00 |
| White Tile 11          | Pass      | 25 July 2019 | 2:18:26 | 92.07 | 97.17 | 104.60 | 98.90 | -0.10 | -0.21 | 0.00 |
| White Tile 12          | Pass      | 25 July 2019 | 2:18:30 | 92.08 | 97.18 | 104.61 | 98.90 | -0.11 | -0.21 | 0.01 |
| White Tile 13          | Pass      | 25 July 2019 | 2:18:35 | 92.08 | 97.18 | 104.61 | 98.90 | -0.11 | -0.21 | 0.01 |
| White Tile 14          | Pass      | 25 July 2019 | 2:18:39 | 92.07 | 97.17 | 104.60 | 98.90 | -0.11 | -0.21 | 0.01 |
| White Tile 15          | Pass      | 25 July 2019 | 2:18:44 | 92.07 | 97.18 | 104.61 | 98.90 | -0.10 | -0.21 | 0.00 |
| White Tile 16          | Pass      | 25 July 2019 | 2:18:49 | 92.07 | 97.18 | 104.60 | 98.90 | -0.11 | -0.20 | 0.01 |
| White Tile 17          | Pass      | 25 July 2019 | 2:18:53 | 92.08 | 97.18 | 104.61 | 98.90 | -0.11 | -0.21 | 0.00 |
| White Tile 18          | Pass      | 25 July 2019 | 2:18:58 | 92.07 | 97.17 | 104.60 | 98.90 | -0.11 | -0.21 | 0.01 |
| White Tile 19          | Pass      | 25 July 2019 | 2:19:02 | 92.07 | 97.17 | 104.60 | 98.90 | -0.11 | -0.21 | 0.01 |
| White Tile 20          | Pass      | 25 July 2019 | 2:19:07 | 92.07 | 97.18 | 104.60 | 98.90 | -0.11 | -0.20 | 0.01 |
| White Tile 21          | Pass      | 25 July 2019 | 2:19:11 | 92.07 | 97.17 | 104.60 | 98.90 | -0.10 | -0.21 | 0.00 |
| White Tile 22          | Pass      | 25 July 2019 | 2:19:16 | 92.07 | 97.18 | 104.60 | 98.90 | -0.11 | -0.20 | 0.01 |
| White Tile 23          | Pass      | 25 July 2019 | 2:19:21 | 92.07 | 97.17 | 104.60 | 98.90 | -0.10 | -0.21 | 0.01 |
| White Tile 24          | Pass      | 25 July 2019 | 2:19:25 | 92.07 | 97.18 | 104.60 | 98.90 | -0.11 | -0.21 | 0.01 |
| White Tile 25          | Pass      | 25 July 2019 | 2:19:30 | 92.07 | 97.17 | 104.60 | 98.90 | -0.11 | -0.21 | 0.01 |
| White Tile 26          | Pass      | 25 July 2019 | 2:19:34 | 92.07 | 97.17 | 104.60 | 98.90 | -0.11 | -0.21 | 0.01 |
| White Tile 27          | Pass      | 25 July 2019 | 2:19:39 | 92.07 | 97.17 | 104.59 | 98.90 | -0.11 | -0.20 | 0.01 |
| White Tile 28          | Pass      | 25 July 2019 | 2:19:43 | 92.07 | 97.17 | 104.61 | 98.90 | -0.11 | -0.22 | 0.00 |
| White Tile 29          | Pass      | 25 July 2019 | 2:19:48 | 92.07 | 97.18 | 104.60 | 98.90 | -0.11 | -0.21 | 0.01 |
| White Tile 30          | Pass      | 25 July 2019 | 2:19:53 | 92.07 | 97.18 | 104.60 | 98.90 | -0.11 | -0.21 | 0.01 |

Figure 36. Repeatability Screen Results

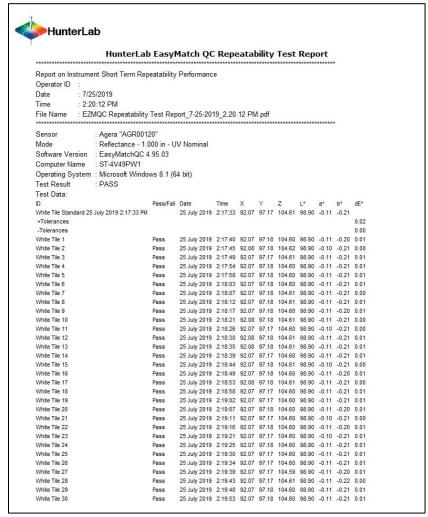

Figure 37. Repeatability Test Report

#### Gloss Test

#### Select GLOSS TEST from the DIAGNOSTICS MENU.

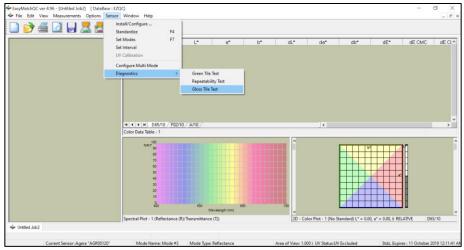

Figure 38. Select Gloss Test

#### Enter the GLOSS VALUES on the back of the tile.

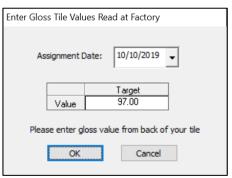

Figure 39. Enter Target Value

Place the black glass standard at the port and press **OK** to continue. If the LAV 25.4 mm (1") port plate is not installed, you are prompted to insert this port plate and then standardize. Ten measurements of the Gloss Standard are taken and then results are shown as **PASS/FAIL**.

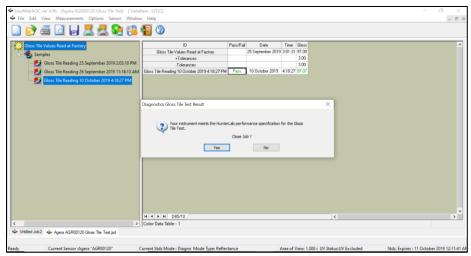

Figure 40. Display of Gloss Test Results

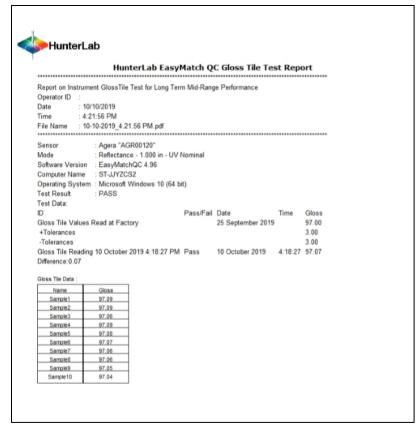

Figure 41. Gloss Test Report

# **Agera Specifications**

The specifications and characteristics of the instrument are given in this chapter. For best performance, the instrument should be placed where there is ample workspace with medium or subdued illumination and no drafts. The operating conditions (temperature and humidity ranges) are given in the Operating Conditions section below.

Note: Do not leave Agera in an area where temperature or humidity extremes are possible.

## **Operating Conditions**

| Storage Temperature (3weeks) | -20°C to 65°C (-5°F to 150°F)                                                                                                    |
|------------------------------|----------------------------------------------------------------------------------------------------|
| Operating Temperature        | 4°C to 38°C (40°F to 100°F)                                                                                                    |
| Noncondensing Humidity       | 10% to 85%                                                                                                    |
| Standard Accessories         | Calibrated Instrument White Tile, Certificate of Traceability, Calibrated Black Glass Standard, Green Diagnostic Tile, Standards Box, Port Plates of 51 mm (2.0 in), 25.4 mm (1.0 in), and 16.9 mm (0.625 in), Power Supply, Agera Quick Start Guide, Agera User's Guide on CD |

## **Physical Characteristics**

| Weight                   | 6.35 kg (14.0 lbs)                                                                                                    |
|--------------------------|----------------------------------------------------------------------------------------------------|
| Dimensions               | 28 cm x 21.6 cm x 31 cm                                                                                                    |
| (Height x width x depth) | (11.0 in x 8.75 in x 12.25 in)                                                                                             |
| Communications I/O:      |                                                                                                    |
| USB Front & Rear Panel   | Connectivity to thumbdrive, printer, keyboard, mouse and other peripherals;                                                |
| Ethernet RJ45            | Print directly to standalone or network printers; email directly from the instrument; stream data to LIMS and SPC systems; |
| Remote Access Support    | Enabled via internet-based support tool                                                                                    |
| Blue Tooth               | Enabled                                                                                                    |
| System Power             | 100 – 240 VAC, 47 – 63 Hz to universal power supply @ 24 VDC/3.75A                                                         |
| Display                  | 17.8 cm (7 in) Touch screen, high resolution, color                                                                        |
|                          | 1280 x 800 pixels                                                                                                    |

# **Conditions of Illumination and Viewing**

| Light Source                | Full spectrum balanced LED system array                                  |
|-----------------------------|--------------------------------------------------------------------------|
| Dual Beam Spectrophotometer | 256 element diode array and high resolution, concave holographic grating |
| Measurement Principle       | Dual-beam Reflectance Spectrophotometer                                  |
| Geometry                    | 0°/45° circumferential (ASTM E1164)                                      |
| Measurement Conditions      | Port forward, port up                                                    |
| LED Life                    | 5 years typical                                                          |

## **Instrument Performance**

| Spectral Data              | Range: 400-700 nm; Reporting Interval (nm): 10 nm                                                                                                    |
|----------------------------|----------------------------------------------------------------------------------------------------|
| Illumination Range         | 360 nm – 700nm                                                                                                    |
| Spectral Resolution        | <3 nm                                                                                                    |
| Effective Bandwidth        | 10 nm equivalent triangular                                                                                                    |
| Photometric Range          | 0-150%                                                                                                    |
| Read Time                  | <3 second                                                                                                    |
| Inter-instrument Agreement | Color: ΔE 2000 < 0.15 DE*2000 (Avg) on CCSII Tile Set                                                                                                    |
|                            | Gloss: 10 -100 GU ± 0.1 GU                                                                                                    |
| Colorimetric Penestability | Color: ΔE 2000*< 0.03 CIE L*a*b* (Max) on White Tile                                                                                                    |
| Colorimetric Repeatability | Gloss: 10 -100 GU ± 0.1 GU                                                                                                    |
| UV Control                 | UV Included and UV Excluded with automated comparative data viewing and reporting. Factory calibrated with user option to calibrate to their own specific fluorescent standard. |
| Gloss                      | 60°                                                                                                    |

## Measurement

| Image Capture | High-resolution, D65 illuminated, 45°/0° image viewing, image capture and image recall with RGB histogram display for image analysis. |
|---------------|----------------------------------------------------------------------------------------------------|
| Area Measured | XLAV: 51 mm (2 in), LAV: 25.4 mm (1 in), MAV 16.9 mm (0.625 in)                                                                       |
| Gloss         | 60° Gloss conformance to ASTM D523 and ISO2813                                                                                        |

## **Regulatory Notice**

|                                                       |                  | HunterLat                                                                                                    |                            |
|-------------------------------------------------------|------------------|----------------------------------------------------------------------------------------------------|----------------------------|
|                                                       | Declaration      | on of Confor                                                                                                 | mance                      |
| Applicable Directives:                                |                  | 2014/30/EU Electromagnetic Compatibility<br>2014/53/EU Radio Equipment Directive<br>EN61010-1 Product Safety |                            |
| Manufacturer:                                         |                  | Hunter Associates Laboratory, Inc.<br>11491 Sunset Hills Rd, Reston, VA, USA                                 |                            |
| European Representative:<br>Representative's Address: |                  | Christian Jansen<br>Dr. August Einsele Ring 15<br>D-82418 Murnau, Germany                                    |                            |
| Type of Equipment:                                    |                  | Reflec                                                                                                    | tance Spectrophotometer    |
| Model No.:                                            |                  | Agera                                                                                                    |                            |
|                                                       |                  | ny declare that the equipm<br>Directive(s) and Standard                                                      |                            |
| Place:                                                | Reston, VA, USA  | Signature                                                                                                    | Tun Barrews                |
| Date:                                                 | January 22, 2019 | Full Name                                                                                                    | Tim Barrett                |
|                                                       |                  | Position –                                                                                                   | Senior Electrical Engineer |

## **Agera Sample Accessories**

## HunterLab Flash Drive (A10-1013-423)

2 GB USB 2.0 flash drive formatted for customer use with customized code for Setup backup and CSV Datalog export.

## USB Flexible Keyboard (A13-1014-294)

This 88-character keyboard allows the user to enter IDs directly into the instrument.

## USB Barcode Scanner (A13-1018-566)

Barcode Scanner scans product IDs directly into the instrument.

#### **USB Adapter Cable (A21-1014-375)**

Standard A receptacle to Standard B plug, 1 meter long. This allows connection to the USB receptacle on the instrument to other peripherals such as a Personal Computer or the A13-1014-259 USB Printer.

#### Disk Assembly (02-4522-00)

From Ring and Disk set.

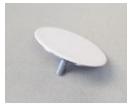

Figure 42. Disk Assembly

#### Ring and Disk Set (02-4579-00)

For use in the glass sample cup (purchased separately). Used for transparent and translucent liquids or semi-solids where the sample path length must be fixed. The minimum sample volume required for the ring and disk in the sample cup is 25ml.

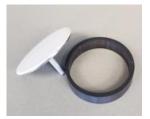

Figure 43. Ring and Disk Set

## Sample Cup Opaque Cover (04-4000-00)

Provides a light trap to exclude the interference of external ambient light on the sample.

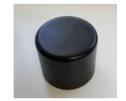

Figure 44. Sample Cup Cover

#### Ring Only (04-4230-00)

From Ring and Disk set (92-4579-00) to hold light inside sample cup.

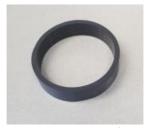

Figure 45. Ring Only

## Glass Sample Cup (04-7209-00)

Optically clear glass cup for sample presentation of liquids, powders, granules and pellets. The sample cup measures 64 mm (2.5 inch).

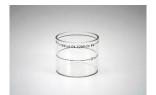

Figure 46. 64mm Glass Sample Cup

#### Sample Cup Set (Agera-SC-Assy)

Consists of a 2.5 inch glass sample cup, sample cup opaque cover, ring and disk set and port insert.

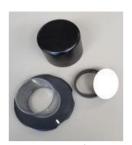

Figure 47. Sample Cup Set

## Skein/Swatch Holder (02-7396-00)

Sample Presentation Device used for measuring swatches, yarns and string skeins.

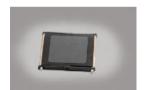

Figure 48. Skein/Swatch Holder

## Foot switch Assembly (D02-1010-327)

The footswitch is used to initiate sample measurement without the use of hands.

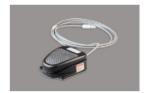

Figure 49. Foot Switch

## Sample Clamp (D02-1018-462)

Used to hold sample in place in standard and port-forward orientation.

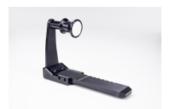

Figure 50. Sample Clamp

## Gloss Check Tile (D02-1018-997)

Nominal 50 Gloss Units Check tile for Agera.

#### When You Need Assistance

If you need for technical or sales assistance on applications, troubleshooting, , service, warranty, accessory pricing and more, please contact the office nearest you:

For the Americas, Support@hunterlab.com

For Asia, AsiaSupport@hunterlab.com

For Europe, <u>EuropeSupport@hunterlab.com</u>

For India, Middle East and Africa, IMEASupport@hunterlab.com

For all other regions, <a href="mailto:Support@hunterlab.com">Support@hunterlab.com</a>

Additionally, our global support website offers 24/7 assistance with a library of information on various color measurement and appearance topics such as applications, instrument operation, and troubleshooting. The HunterLab global support website is located at <a href="mailto:support.hunterlab.com">support.hunterlab.com</a>.

For personalized assistance, go to <u>support.hunterlab.com</u> and locate the <u>Create A Ticket</u> button on the menu. A subsequent form gathers information on your request for response from our Customer Experience Teams around the globe.

Agera Supplemental Manual for EasyMatch QC ver. 2.1

## **Appendix A**

#### Connecting Agera to EasyMatch® QC

EZMQC Version 4.94 and above have ability to connect with current Agera Sensors. For Agera with serial number less than VTS00135 probably need to have some hardware added and the software updated (Agera Essentials 1.00.14 and above).

- 1. Connect Agera and PC with EasyMatch QC to a network hub.
- 2. Connect Agera to PC through a Hotspot
- 3. Connect Agera to a PC directly.

#### Connect Agera and PC with EasyMatch QC to the same network.

#### **Option A: Connect to a network hub through Ethernet cable**

Both Agera and PC with EZMQC must be connected to Ethernet ports with same Ethernet network.

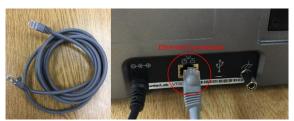

Figure 51. Ethernet Cable

 To connect Agera to network, go to WORKSPACES > PREFERENCES and select CONFIG NETWORK SETTINGS.

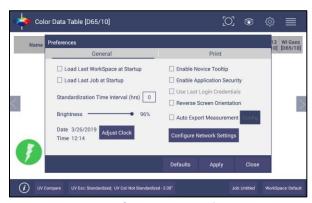

Figure 52. Preferences > Network Settings

2. Select **CONFIGURE ETHERNET SETTINGS**.

#### Agera Supplemental Manual for EasyMatch QC ver. 2.1

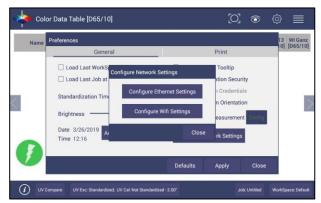

Figure 53. Configure Ethernet

3. Check *USE DHCP FOR ETHERNET CONFIG* and click *APPLY*. If you used the other network setting before, please restart Agera to apply the new network setting.

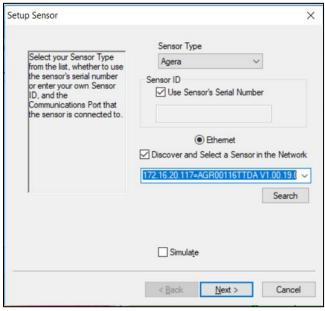

Figure 54. Setup Sensor

4. Agera is now ready to connect to EZMQC. Open EZMQC in the PC. In SENSOR > ADD SENSOR and select AGERA. Select ETHERNET and check the box DISCOVER AND SELECT A SENSOR IN THE NETWORK and then click SEARCH to do an automatically searching. There will be a drop-down list of all available Agera sensors. If the sensor in the list including IP address as well as sensor name, then it is connectable. If the sensor in the list with "??????" instead of sensor name, it means that EZMQC can find the AGERA, while AGERA is not free to connect to EZMQC. If you meet this problem, you can restart AGERA and click search again. Also, you can go to Agera Essentials/Workspace menu/Diagnostics/Advanced, click "Restart Comm" to have Agera communication available, and then go back to EZMQC and click search again.

#### Option B: Connect to a hotspot through the WiFi connection

- 1. Select **CONFIGURE WIFI SETTINGS** and the WiFi configuration dialog will be prompted.
- 2. Please search and connect to the available WiFi and write down the IP address showing in this dialog. After the WiFi configuration, please click the floating **BACK BUTTON** to go back to Essentials app.

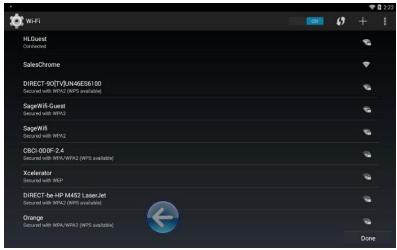

Figure 55. Find IP Address

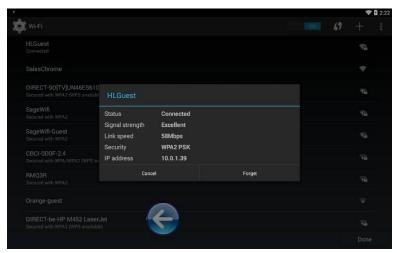

Figure 56. Find IP Address Part 2

 Open EZMQC in the PC. In SENSOR > ADD SENSOR and select Agera. Select ETHERNET and check the box DISCOVER AND SELECT A SENSOR IN THE NETWORK and then click SEARCH to do an automatically searching. There will be a drop-down list of all available Agera sensors.

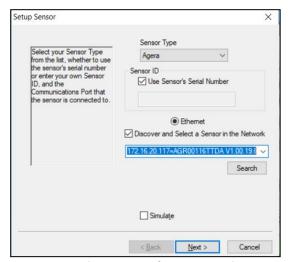

Figure 57. Selecting Agera from EasyMatch QC

4. If the sensor is in the list including IP address as well as sensor name, then it is connectable. If the sensor is shown in the list with ?????? instead of the sensor name, it means that the software can find the Agera, while Agera is not free to connect to EasyMatch QC. If you meet this problem, you can restart Agera and click search again. Also, you can go to Agera ESSENTIALS > WORKSPACE MENU > DIAGNOSTICS > ADVANCED and click RESTART COMM to have Agera communication available. Then go back to EasyMatch QC and click SEARCH again. Please download our latest Agera Essentials in our support website.

#### Connect Agera and PC with an Ethernet cable directly.

(Note: You can use the ethernet adapter here to connect to USB port of the computer.)

1. Connect the Ethernet cable and then restart Agera and the computer.

Open COMMAND PROMPT in the computer. Type in IPCONFIG. Under the Ethernet adapter information, review the AUTOCONFIGURATION IPV4 ADDRESS and SUBNET MASK.

Figure 58. Configuration for EasyMatch QC

- Open Agera ESSENTIALS, go to PREFERENCES > CONFIGURE NETWORK SETTINGS. Uncheck
   USE DHCP FOR ETHERNET CONFIG. Type in the IP ADDRESS and SUBNET MASK manually,
   then press APPLY. The IP address here should be exact same as the AUTOCONFIGURATION
   IPV4 ADDRESS in the PC, except changing the last two digits.
- 4. **RESTART** Agera to apply the network settings.

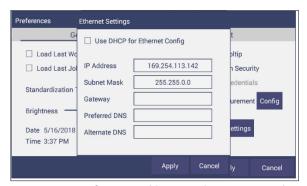

Figure 59. Configure IP Address & Subnet in Essentials

5. Open EASYMATCH QC and from the SENSOR menu > ADD SENSOR and select AGERA. Select ETHERNET and uncheck the box to DISCOVER AND SELECT A SENSOR IN THE NETWORK. Then type in the IP ADDRESS which has been set up in Agera Essentials. Or you can check the box to DISCOVER AND SELECT A SENSOR IN THE NETWORK and SEARCH to find the Agera. Agera Supplemental Manual for EasyMatch QC ver. 2.1

# Index

Add Sensor, 13
Cleaning
Instrument Standard, 27
Diagnostics, 28
Ethernet Port, 7
Gloss Measurements, 24
Green Tile Test, 28
Installation, 9
Instrument Power, 6
Maintenance, 27

Multiple Modes, 18
Operating Conditions, 35
Repeatability Test, 30
Sample Measurement, 17
Standardization, 15
Testing, 27
USB Connectors, 6
Using EasyMatch QC, 13, 43
UV Nominal, 18
UV-calibrated, 18